# **How to Recreate a Payroll Check in Payroll Mate**

Payroll forms and reports are populated with figures pulled directly from the payroll checks. If you need to recreate the check in order to edit amounts or edit the pay date, you will need to delete and recreate the check. It is VERY IMPORTANT that you follow the directions carefully.

Make sure you have the correct Company open inside Payroll Mate

- 1. Click Checks from the shortcuts menu
- 2. Select the check from the list to delete
- 3. Click Delete from second menu bar

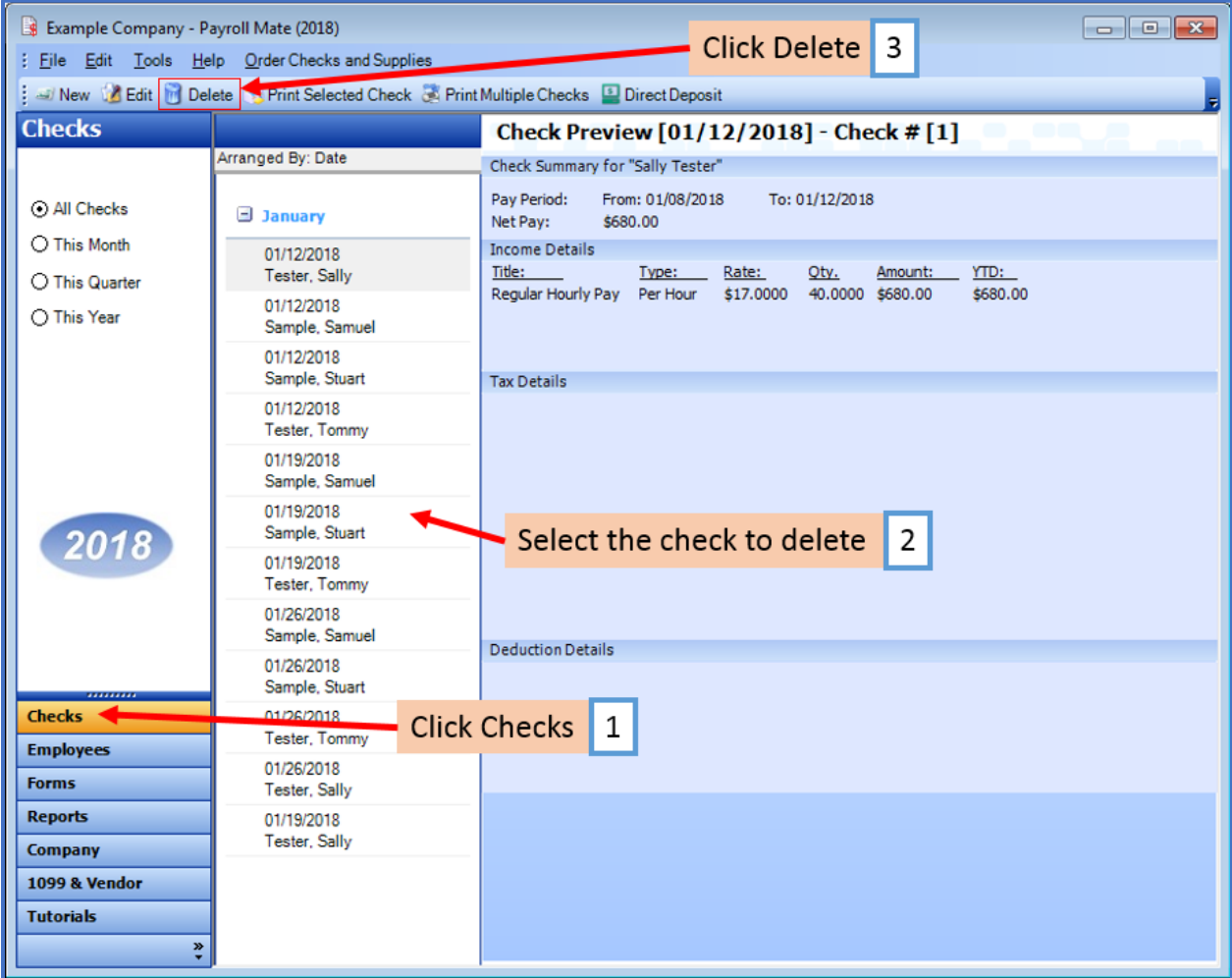

## 4. Click Yes to delete this record

Note: You will need to delete ALL the checks created for this employee after this check and then recreate each of the checks in the correct sequential order

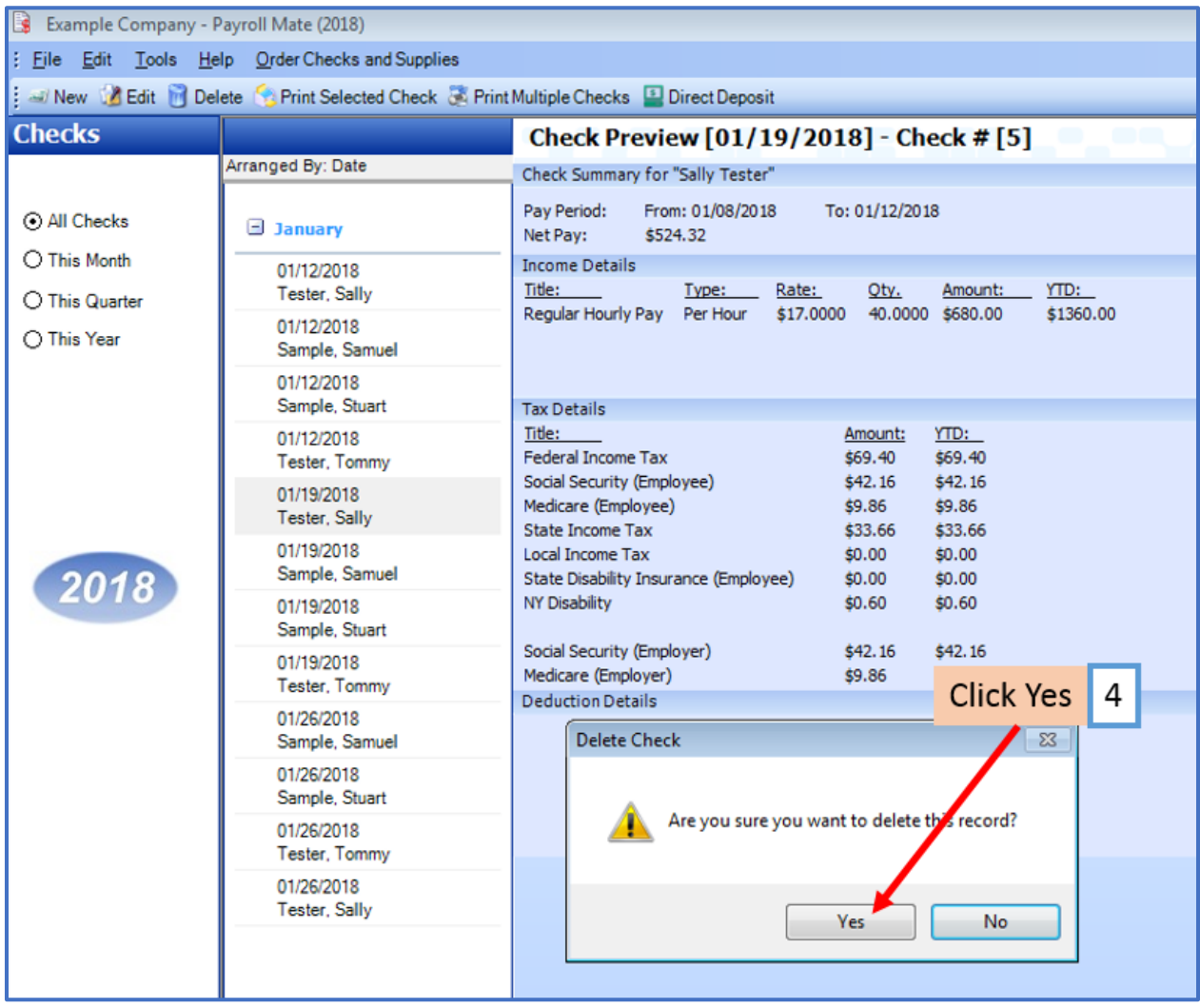

- 5. Click Employees from the shortcuts menu
- 6. Select correct employee
- 7. Click Pay from the second menu bar

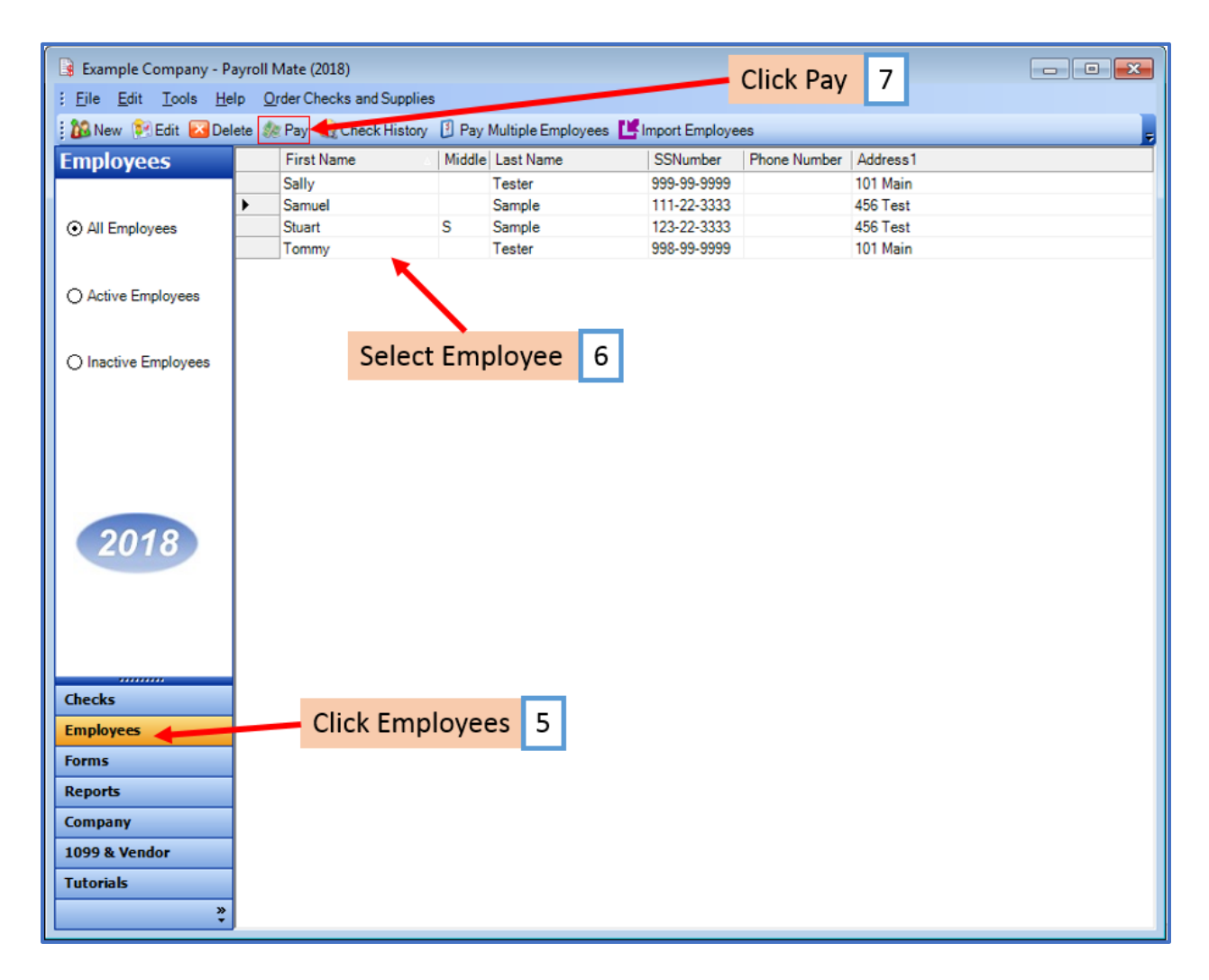

# 8. Recreate the paycheck

Note: Make sure you are recreating checks in sequential order. Pay special attention to the Pay Date of each check.

#### 9. Click OK

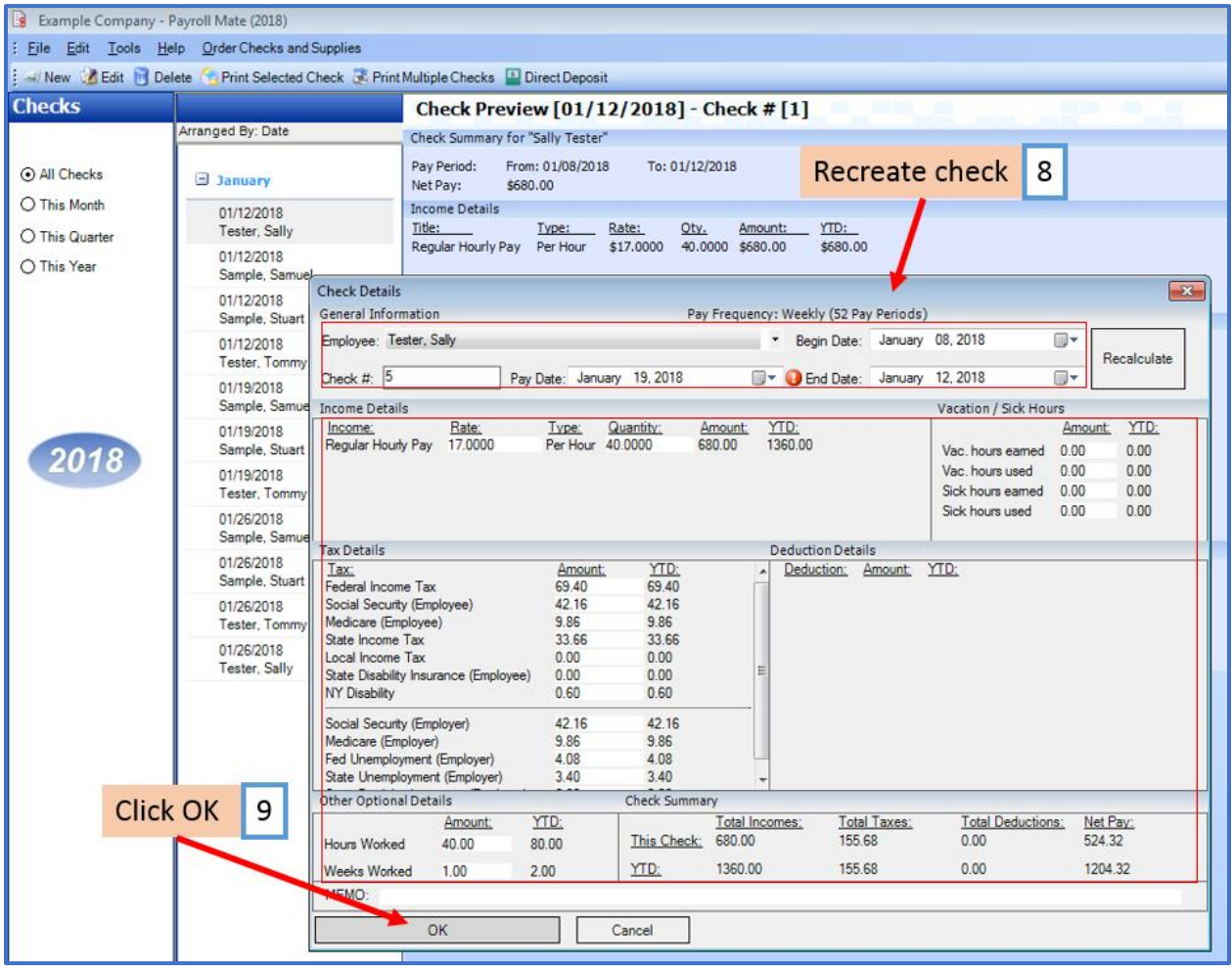

10. If Payroll Mate detects ANY checks created out of sequential order, you will receive this notice

11. Click Yes if you would like to continue

Note: This will cause the check to be created out of sequential order

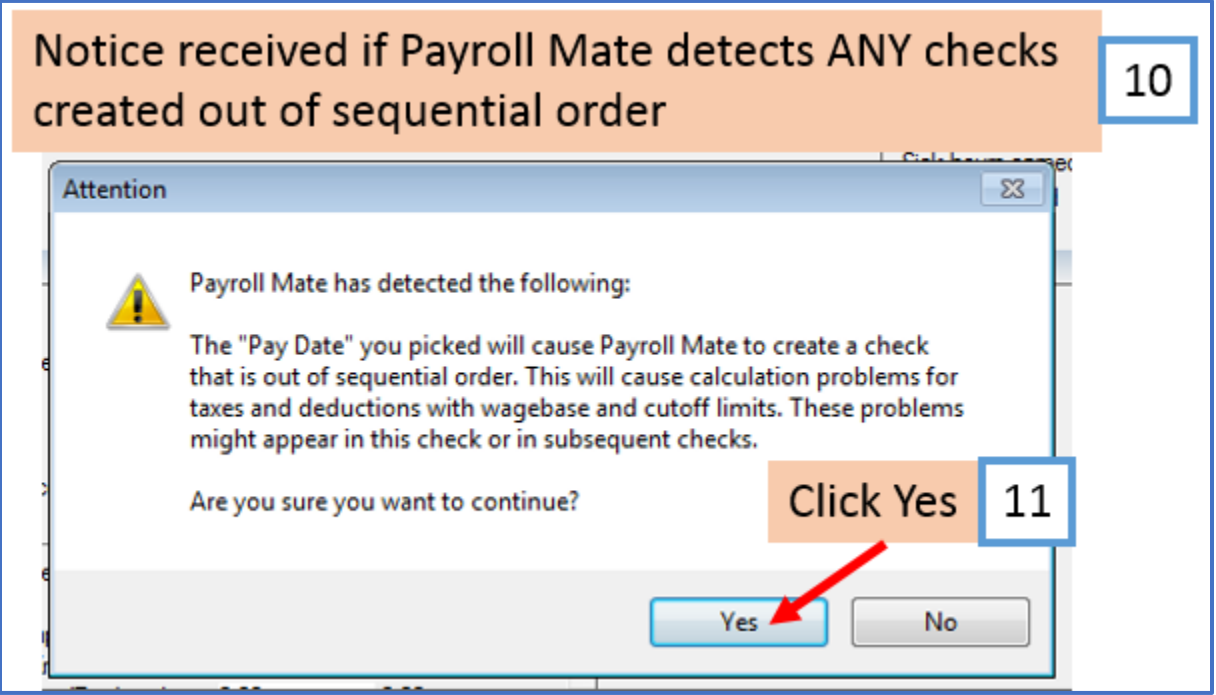

### 12. Recreated check is now visible in the check list

Note: If you view any payroll check created out of sequential order, you may see that those figures are NOT included in the YTD for that field

13. Find any additional check(s) in the check list that will need to be deleted and recreated - Delete and recreate as needed

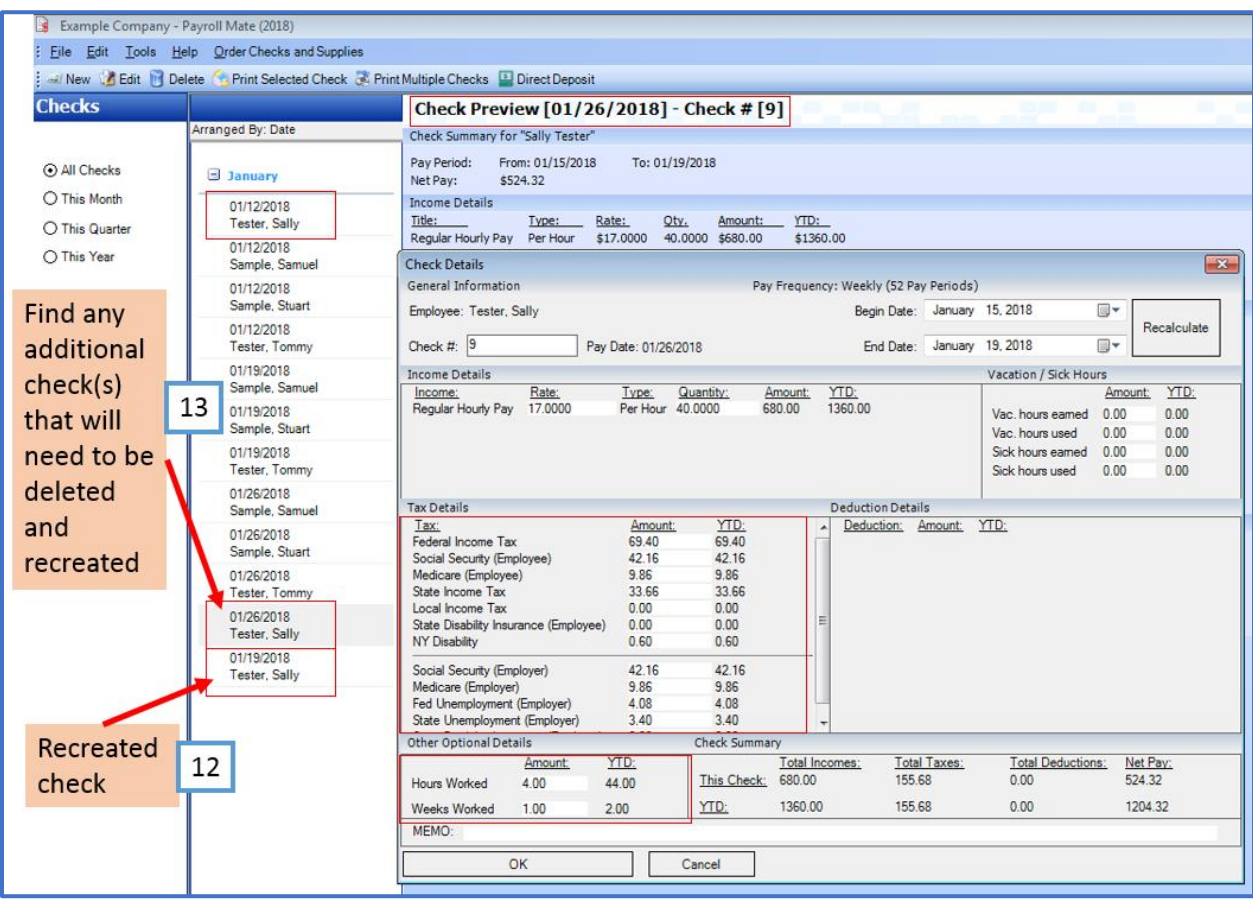